## **PASSPORT, SOGGIORNO & VISA**

*In order for you to save time requesting passport, "soggiorno" and Visa pictures directly from home, as well as looking at available days and time, you will have to register to:*

## [www.vios.army.mil](http://www.vios.army.mil/)

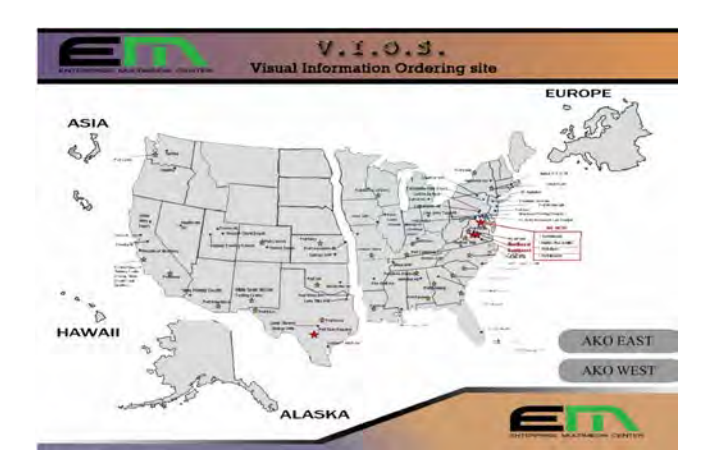

There are two ways a user can login into the VIOS web site. One is using AKO authenticated login and the other one is using CAC (Common Access Card) authenticated login.

If you want to enter by CAC you have to click on Europe and after click **ok** for authorization.

Instead if you want to enter by AKO you have to click the button marked AKO EAST AKO EAST

The main Log In field will open on the screen.

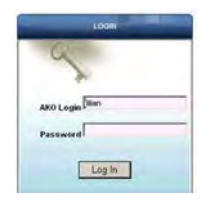

Once logged in, please select a new VIOS and after **VICENZA 7JMTC ITALY** for your installation.

Now for submitting a work order on VIOS, using above described procedures, you can click on **Work Request** (3903)

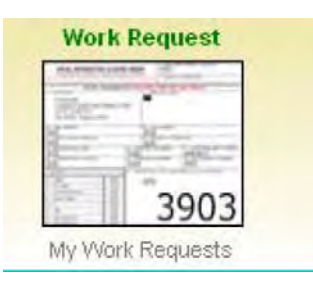

Fill in all pink fields (white fields optional). Ensure that you put your government E-mail address and then click **Next**.

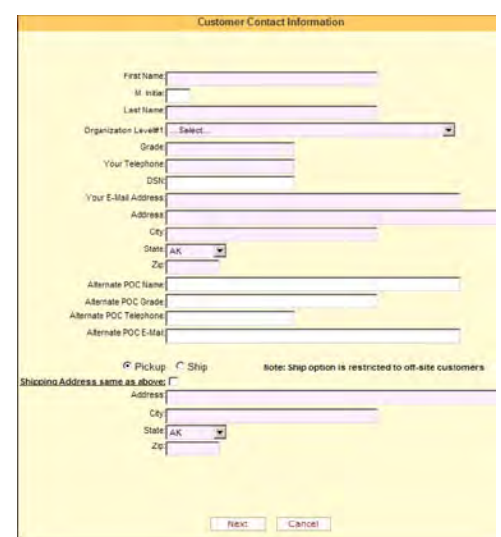

The **Justification** field is mandatory. Select **Photography** and click **Next**.

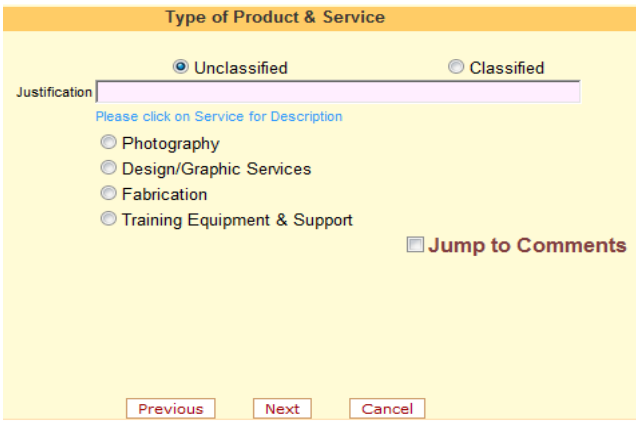

Select Source from **Passport, Soggiorno or Visa**. After, you have to select other step and fill all information. (After you selected the studio, you can go to the calendar and take the appointment)

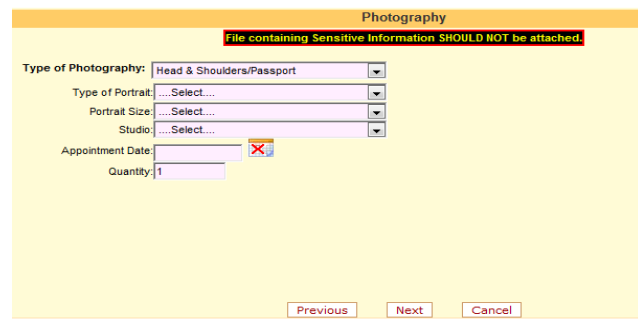

Add any additional comments here (optional). Click **Next.** 

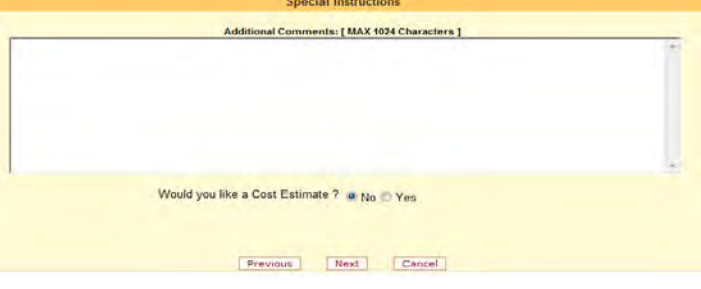

Verify all information and click **Submit.**

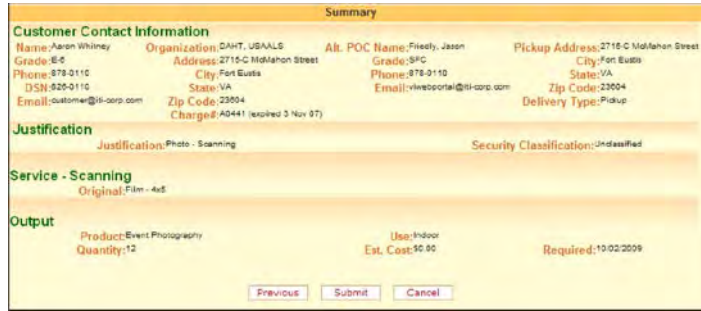

**For any assistance or cancellations please contact: Photo Studio at 634-7508 or 0444-717508. We are located behind the Dining Facility.**